## **PIPRD.com Product Customization Tool Guide**

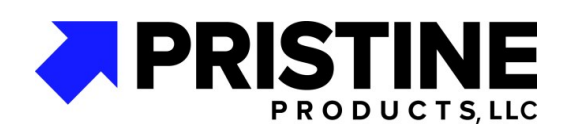

PIPRD.com Sales@piprd.com 765-458-7463

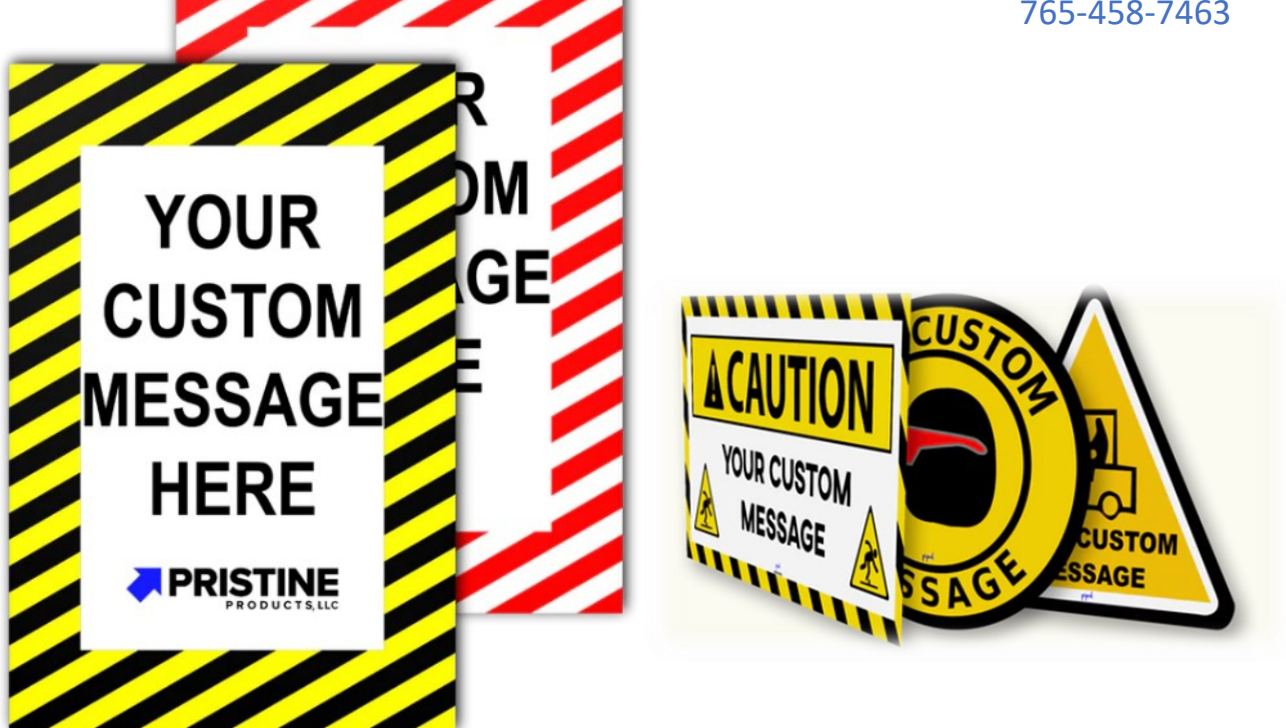

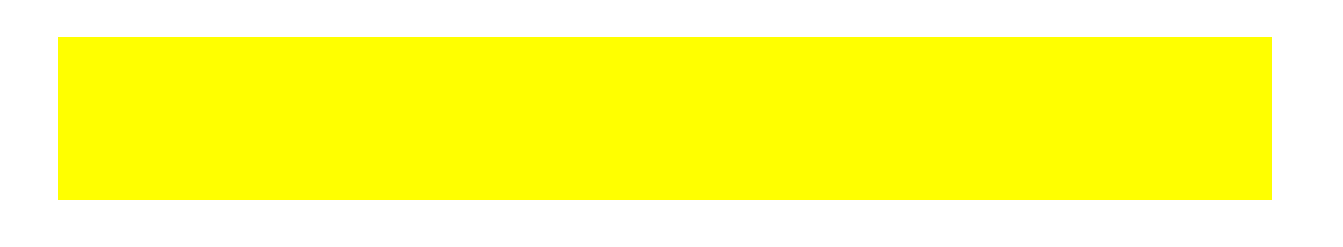

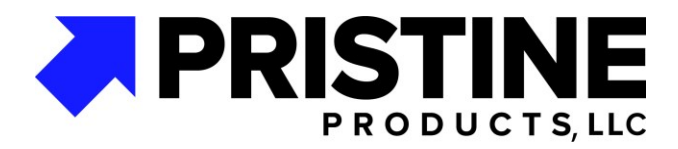

## **PIPRD.com Custom Design Tool Instructions**

**Online Design/Customization Tool Guide:**

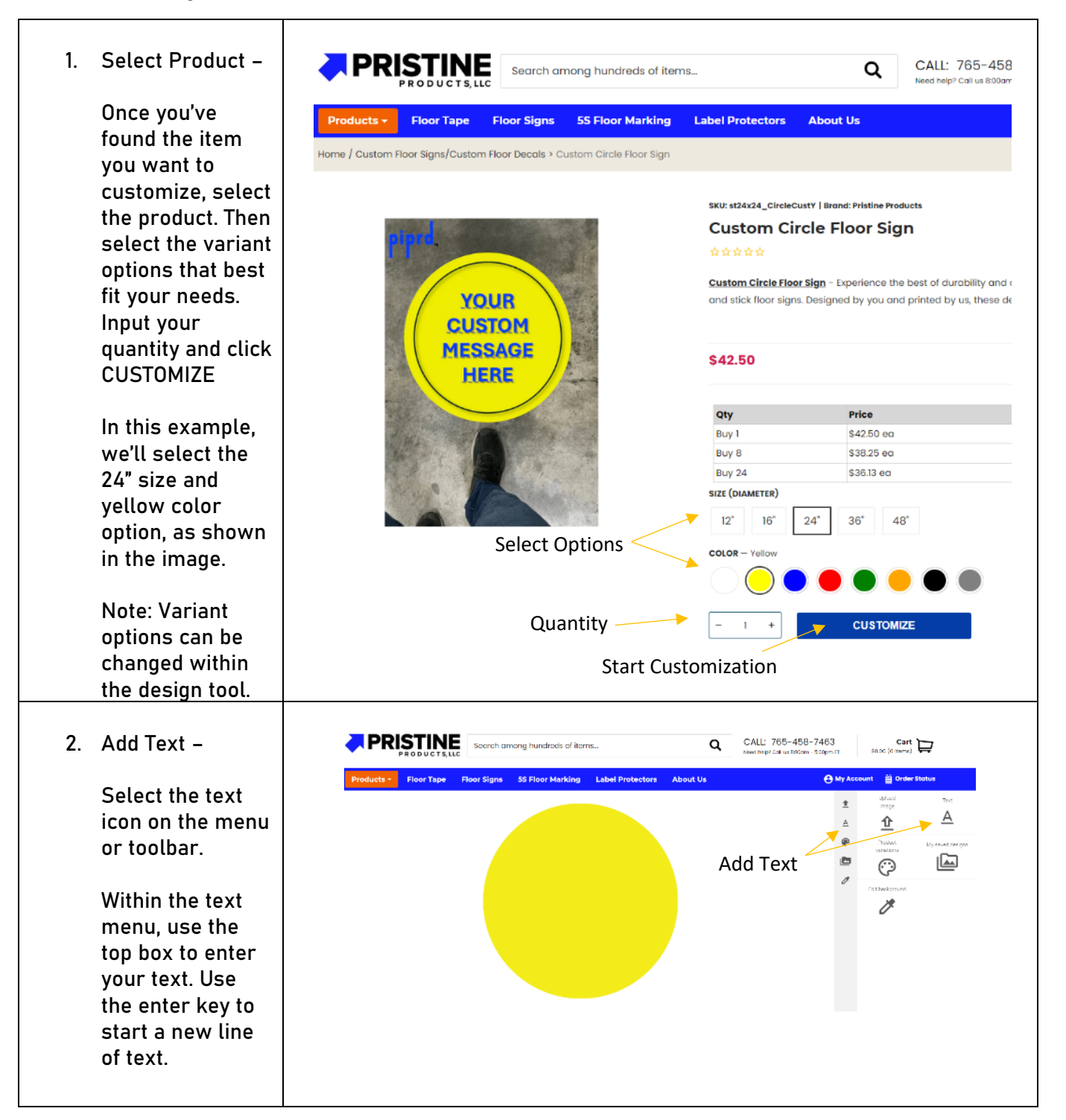

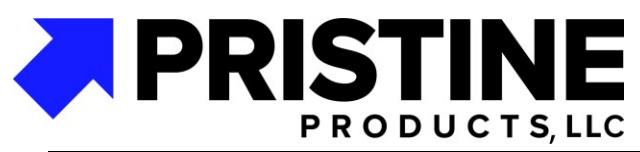

**Below the text box, select the font and special effects – bold, italics, stroke (text outline), color, and curve feature to give your message more pop.** 

**Change the text alignment and spacing as desired. You can change the font size using the dropdown or on the graphic as explained below.**

**On the four corners of the text box over the graphic there are four icons. Top Right is rotate, bottom right is text size, top left is move. To adjust any of these, click and drag to your desired size or position.** 

**Delete the text box using the trash can symbol on the bottom left. You can duplicate the text box using the "Duplicate" icon on the toolbar, or add a new text box by selecting "Add New Text" .**

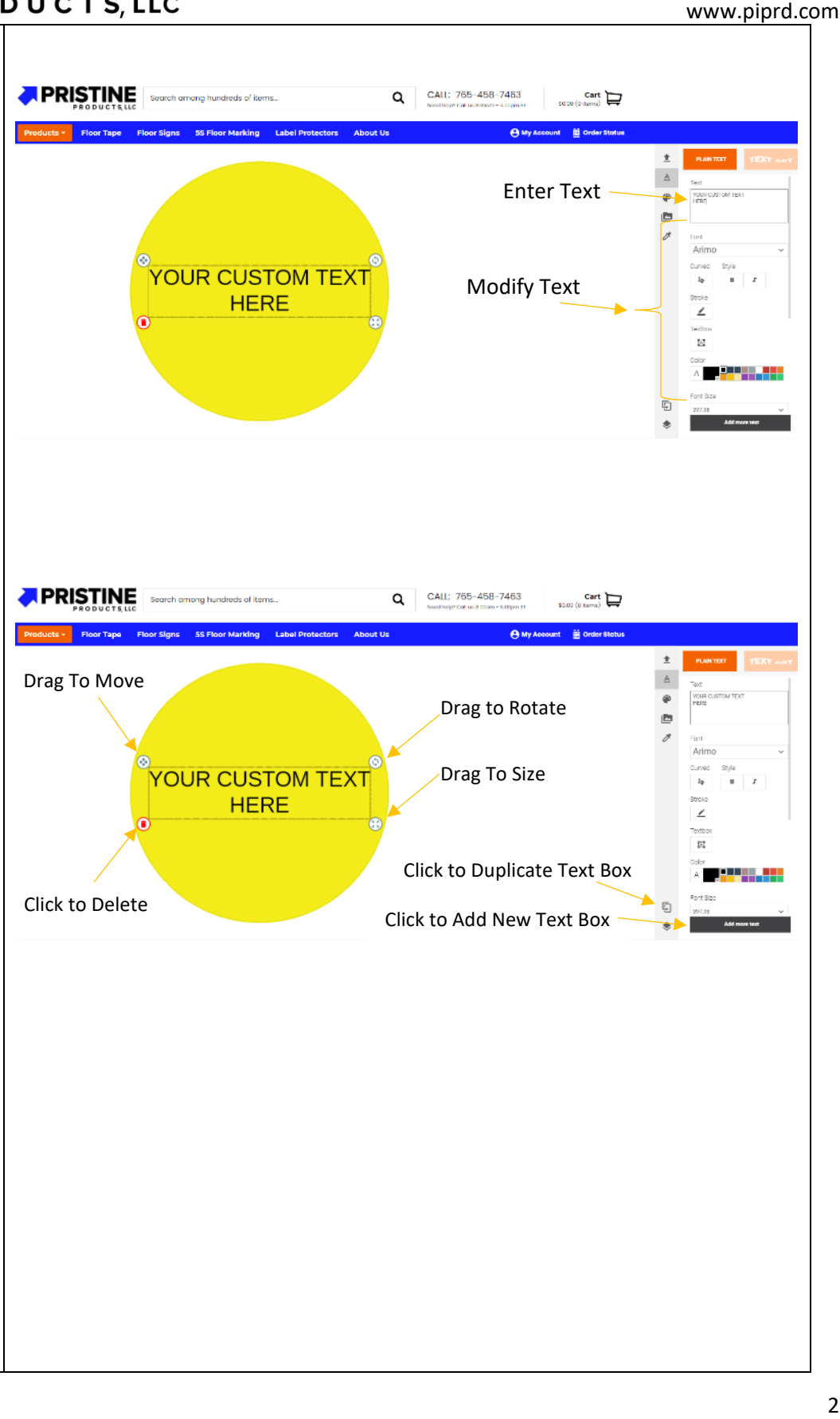

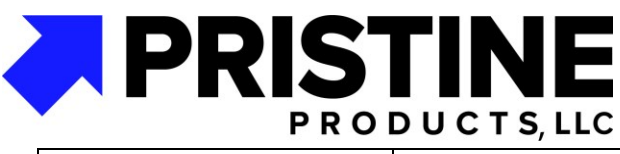

**3. Edit Background -**

**To edit the background, Select the Edit Background tile on the menu or the marker on the toolbar. Note some products may not have this option.** 

**Use the dropdown to select "Edit Color" Or use the "Upload your image" to have an image as your background. There are other ways to add images which will be covered in the next section.**

**If you'd like to change the background to a custom color, select edit color and use the dropdown arrow to open the color gamut. Use the color scale to select your color or enter the desire d HEX, or RGB color code. Click OK.** 

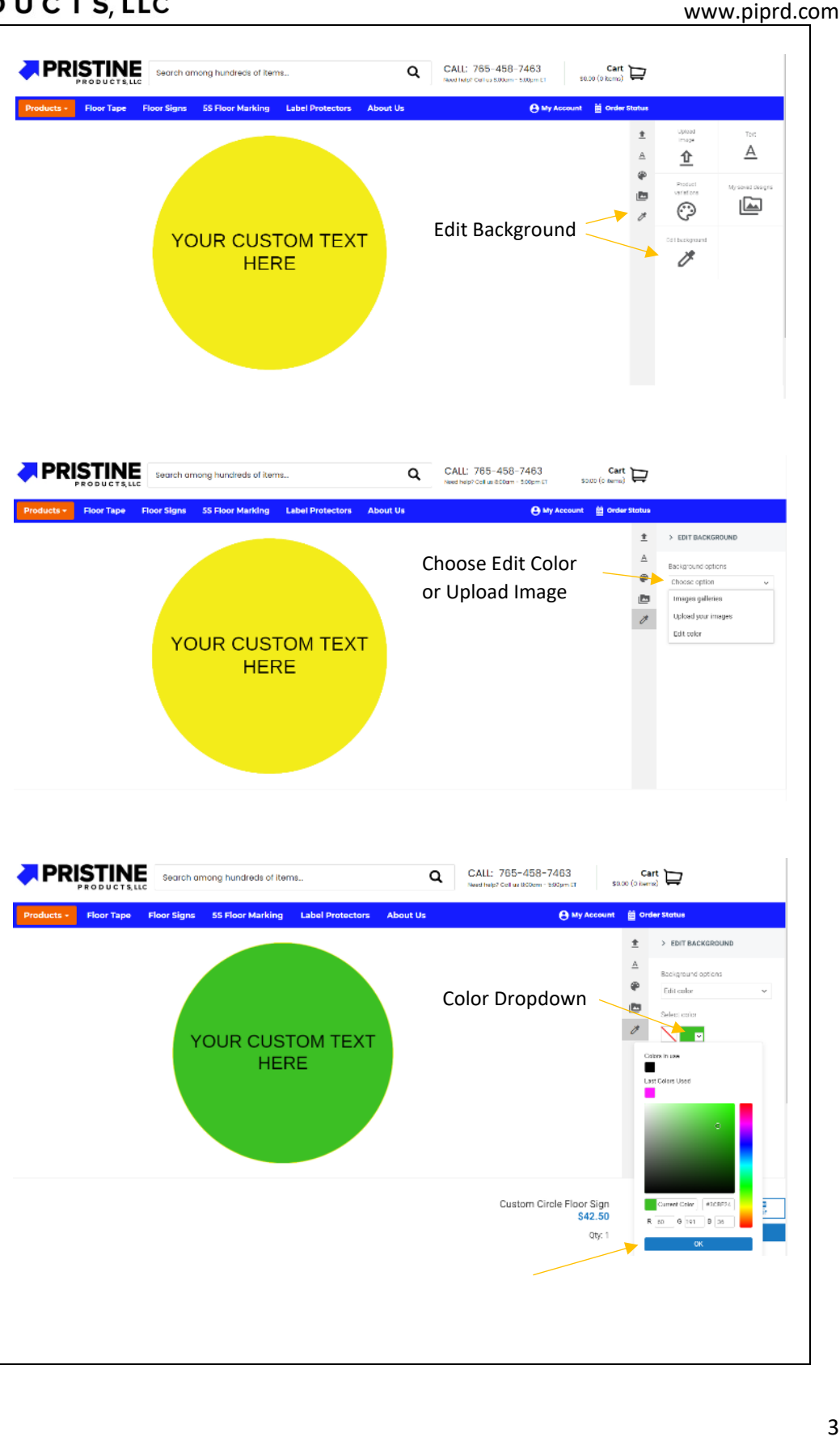

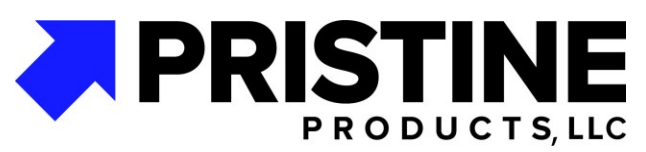

**4. Add Shapes and Images –**

> **To add a generic shape or image from our library select "Shapes" on the menu or the shapes on the toolbar. To add your own art, select "Upload image" on the menu or up arrow on the toolbar.**

**Within "Shapes" is a library of common pre loaded graphics. Scroll through to find the shape or graphic you need. Once placed, select color using the Fill Color dropdown on the Edit Shape tab. Use the Stroke options to add an outline.**

**To add your own art within "My Gallery" click upload image from your device. This will open your device file s. Select the image to upload. The image may take a few seconds to upload and will appear when complete.**

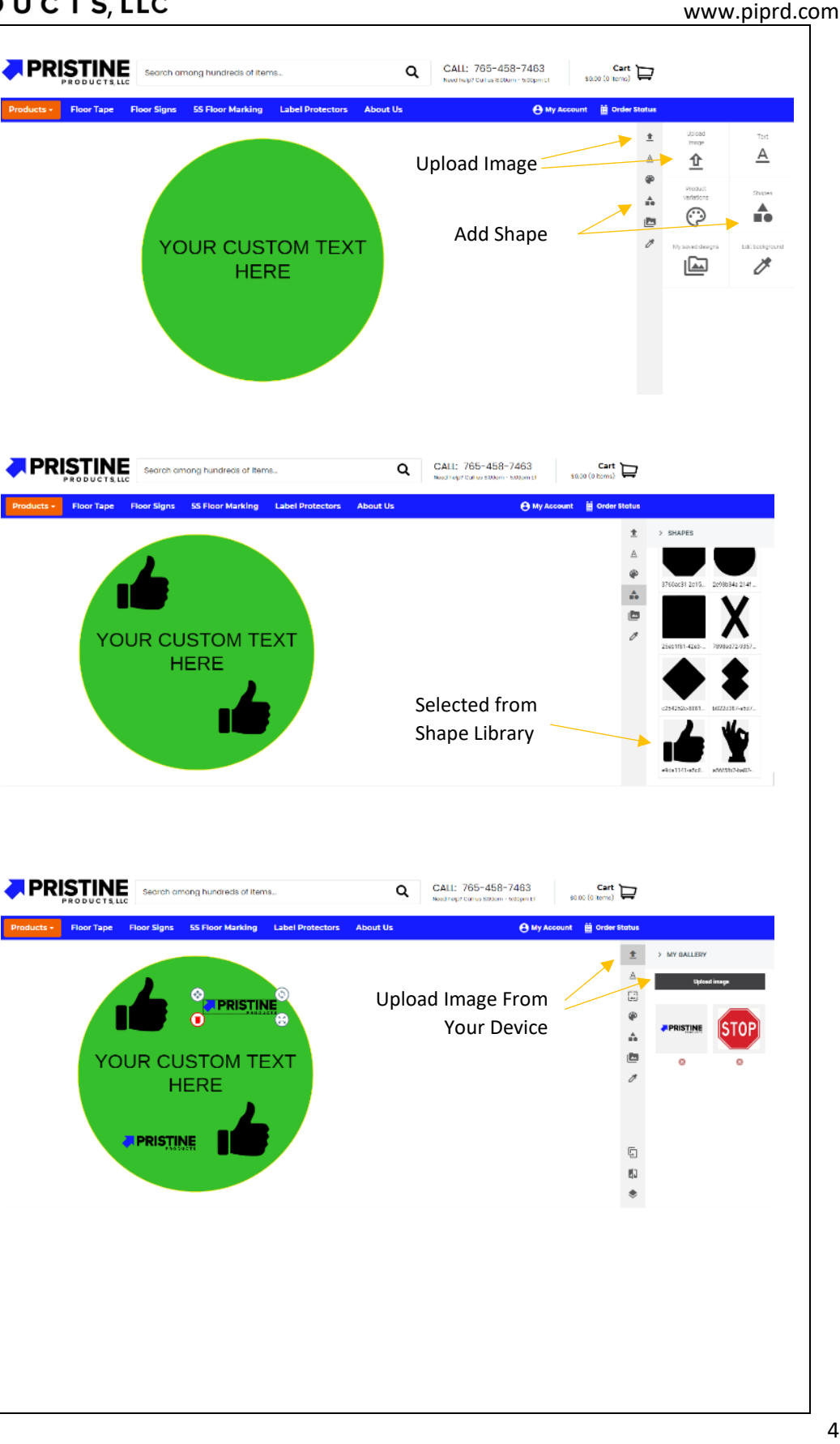

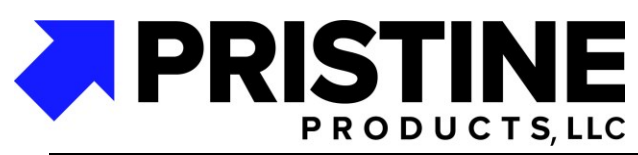

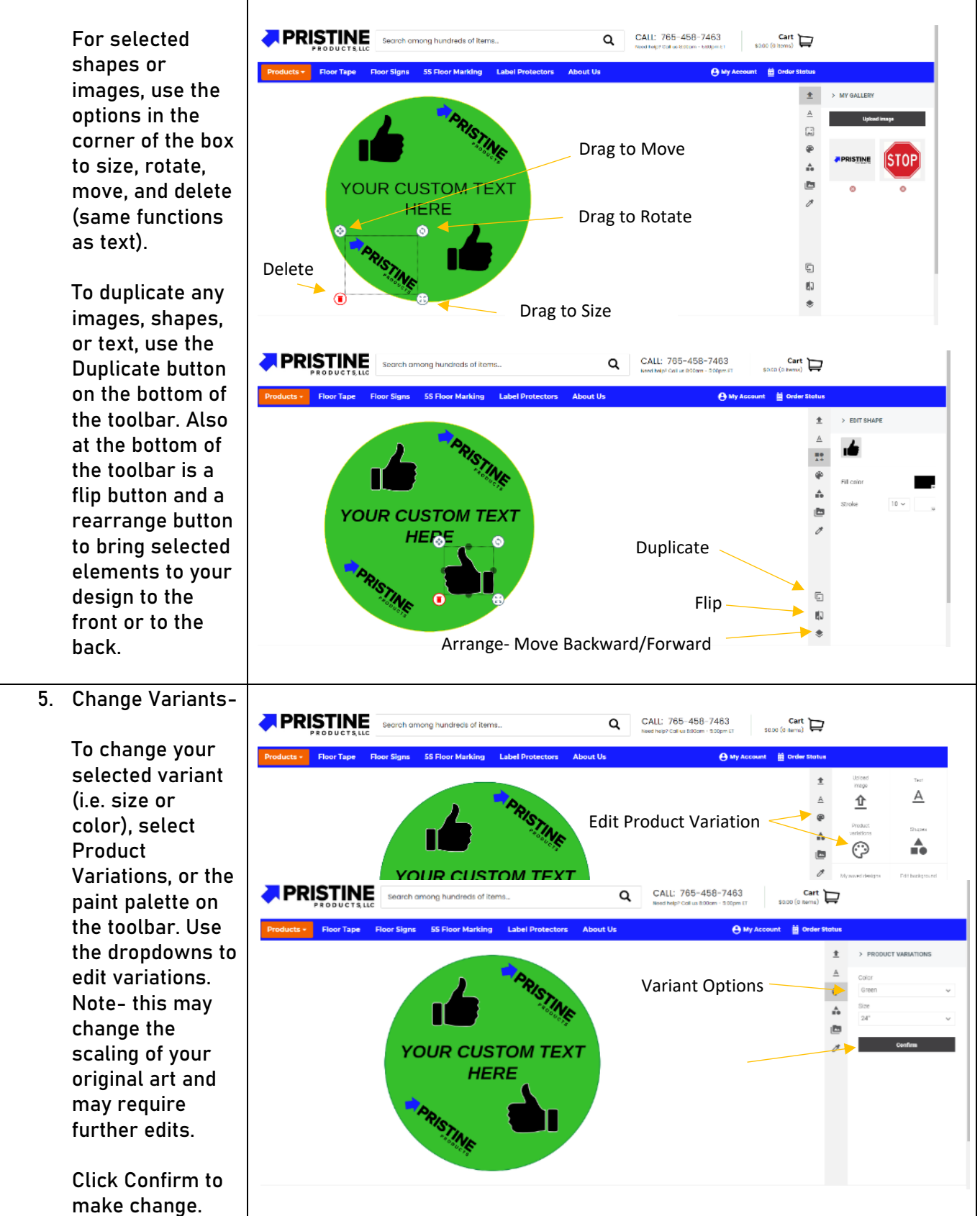

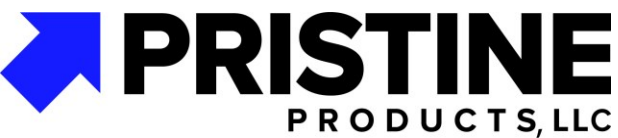

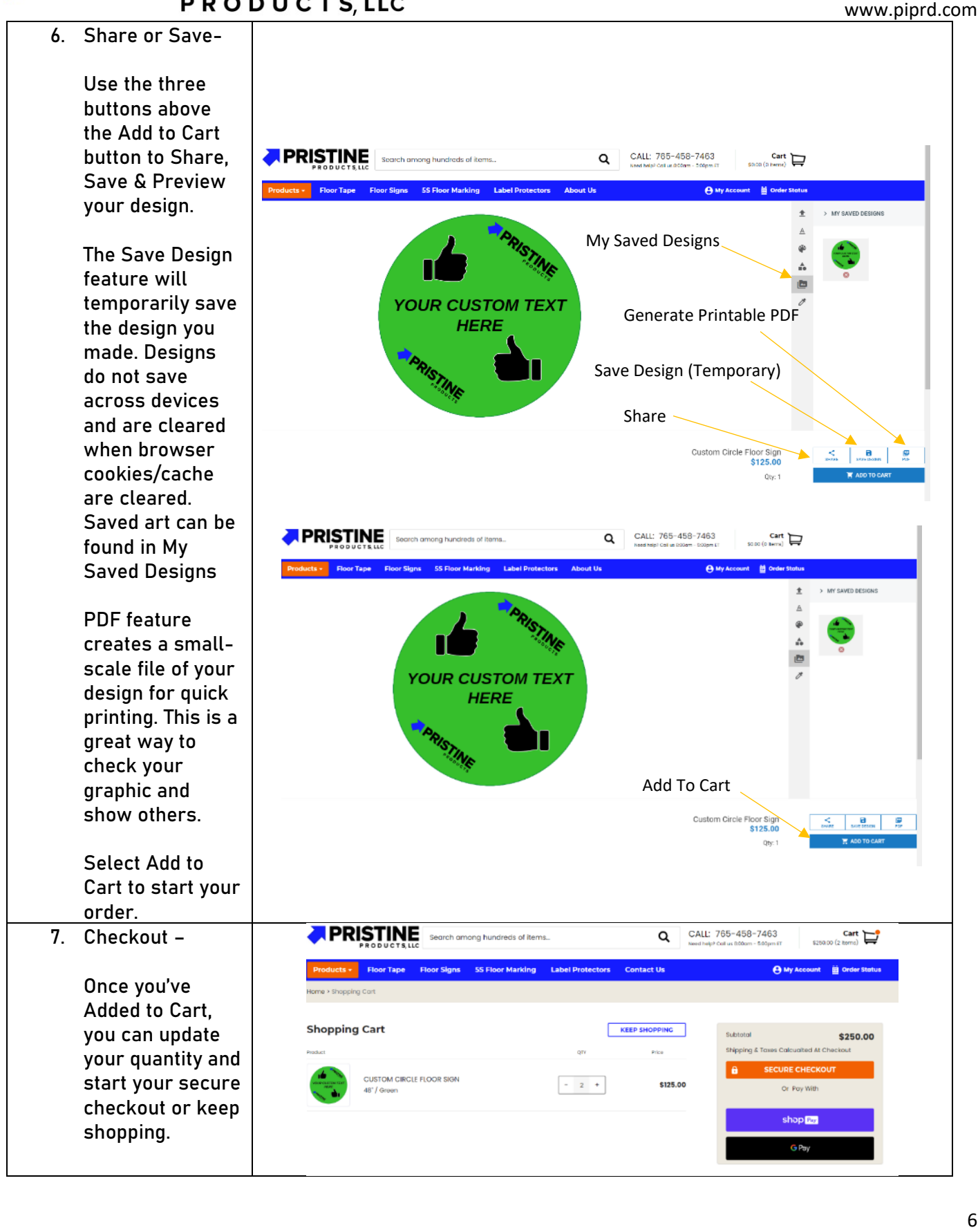